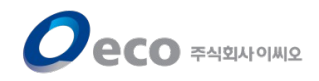

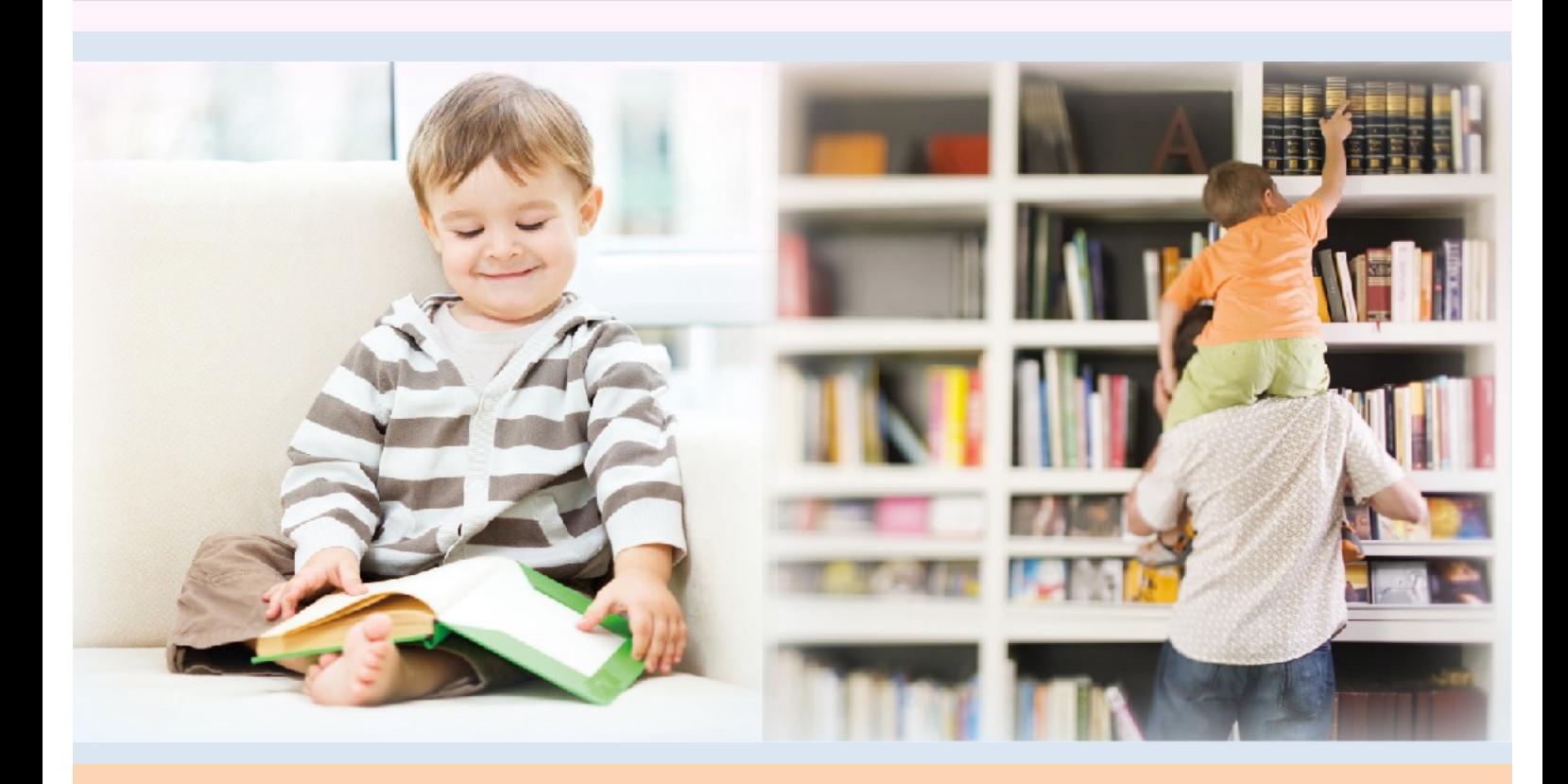

# **전자도서관 이용설명서 (이용자용)**

2022. 10. 31

COPYRIGHT 2022 ECO. ALL RIGHT RESERVED

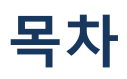

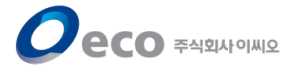

- 1. [로그인](#page-2-0)
- 2. [메인](#page-3-0) 화면
- 3. [검색기능](#page-4-0)
- 4. 전자책 [목록/상세정보\(공통](#page-5-0))
- 5. 전자책 [대출하기](#page-6-0)
- 6. 전자책 [열람하기](#page-7-0)
- 7. 전자책 [반납하기](#page-8-0)
- 8. 전자책 [예약하기](#page-9-0)
- 9. 전자책 [예약취소하기](#page-10-0)
- 10. [편의기능](#page-11-0)

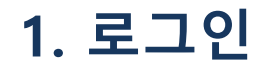

<span id="page-2-0"></span>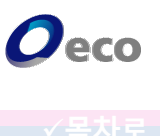

- 전남도립도서관 홈페이지 로그인 한다.

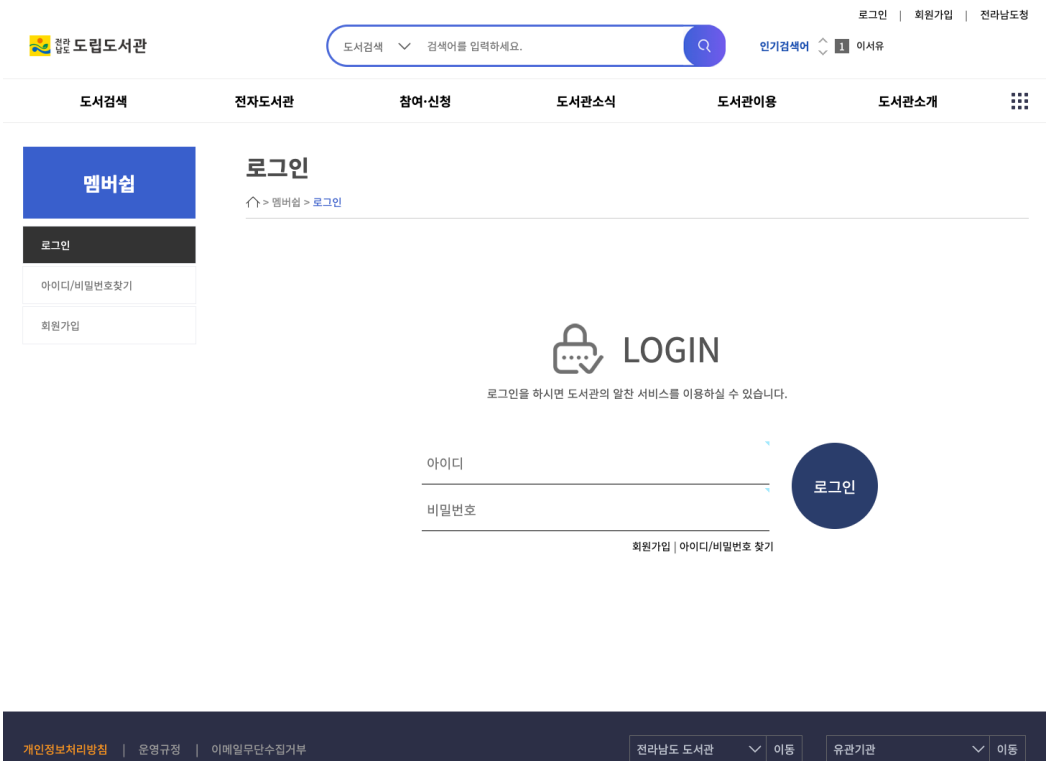

- 전남도립도서관 홈페이지 하단의 <전자책> 버튼을 클릭한다.

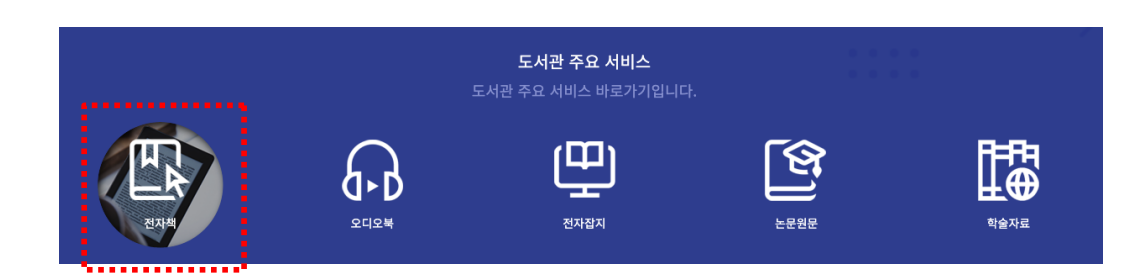

#### COPYRIGHT 2022 ECO. ALL RIGHT RESERVED

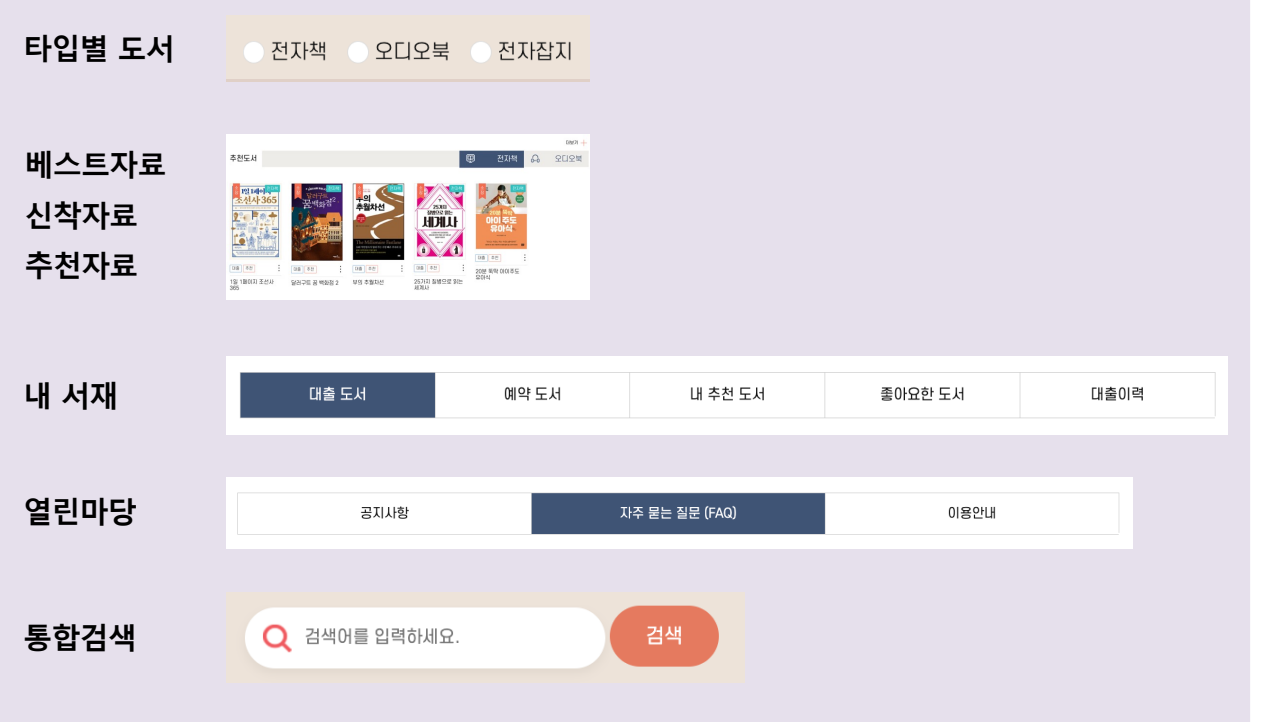

#### **[주요기능]**

- 로그인 후 메인화면으로 이동합니다. - 상단의 도서관명을 클릭하면 언제든지 메인화면으로 복귀할 수 있습니다.

<span id="page-3-0"></span>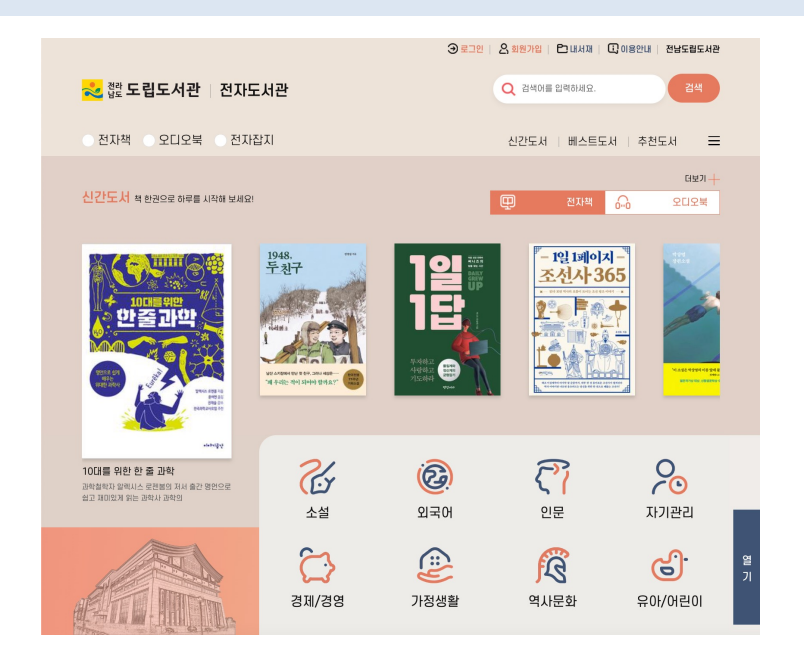

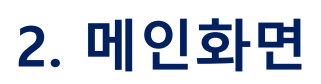

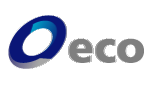

#### COPYRIGHT 2022 ECO. ALL RIGHT RESERVED

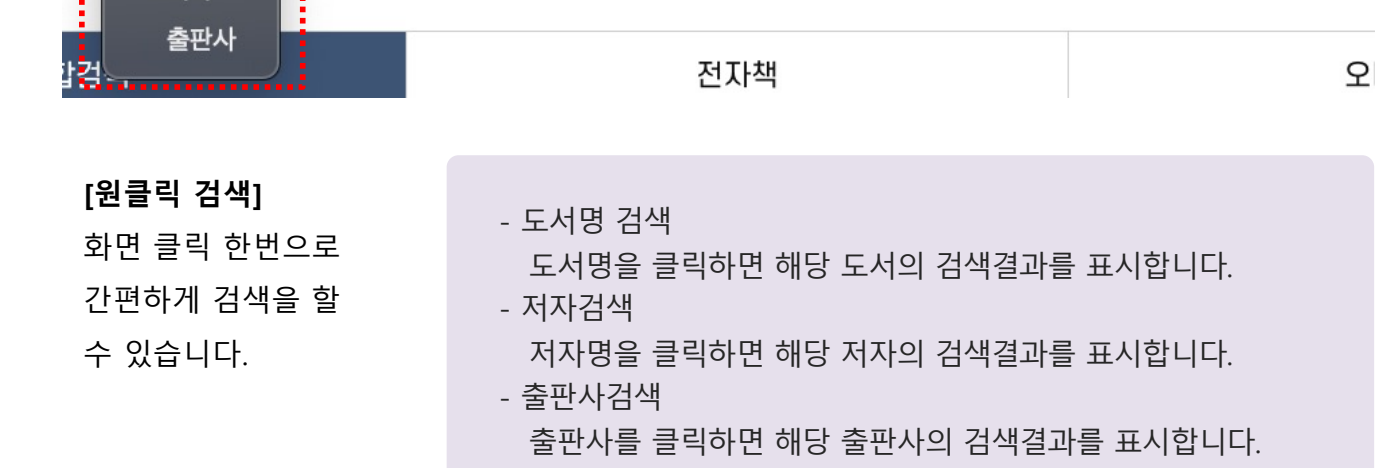

.............. İ 語 검색 √ 전체 도서명

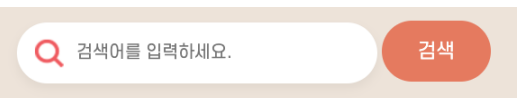

**키워드 검색(서명,저자,출판사)**

저자

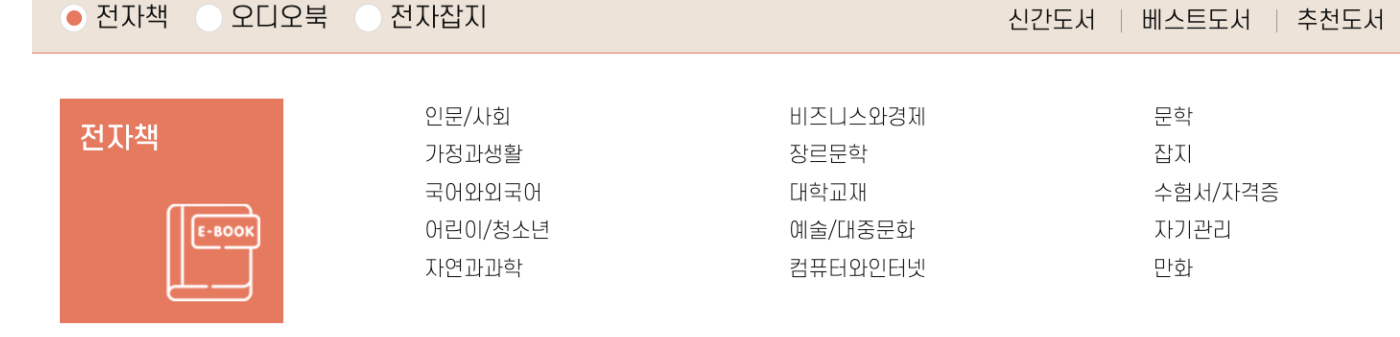

### **[기본검색기능]**

**카테고리검색**

# **3. 검색기능**

<span id="page-4-0"></span>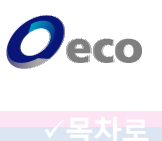

# **4. 전자책 목록/상세정보(공통)**

<span id="page-5-0"></span>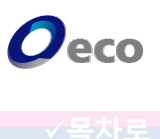

**[목록화면]**

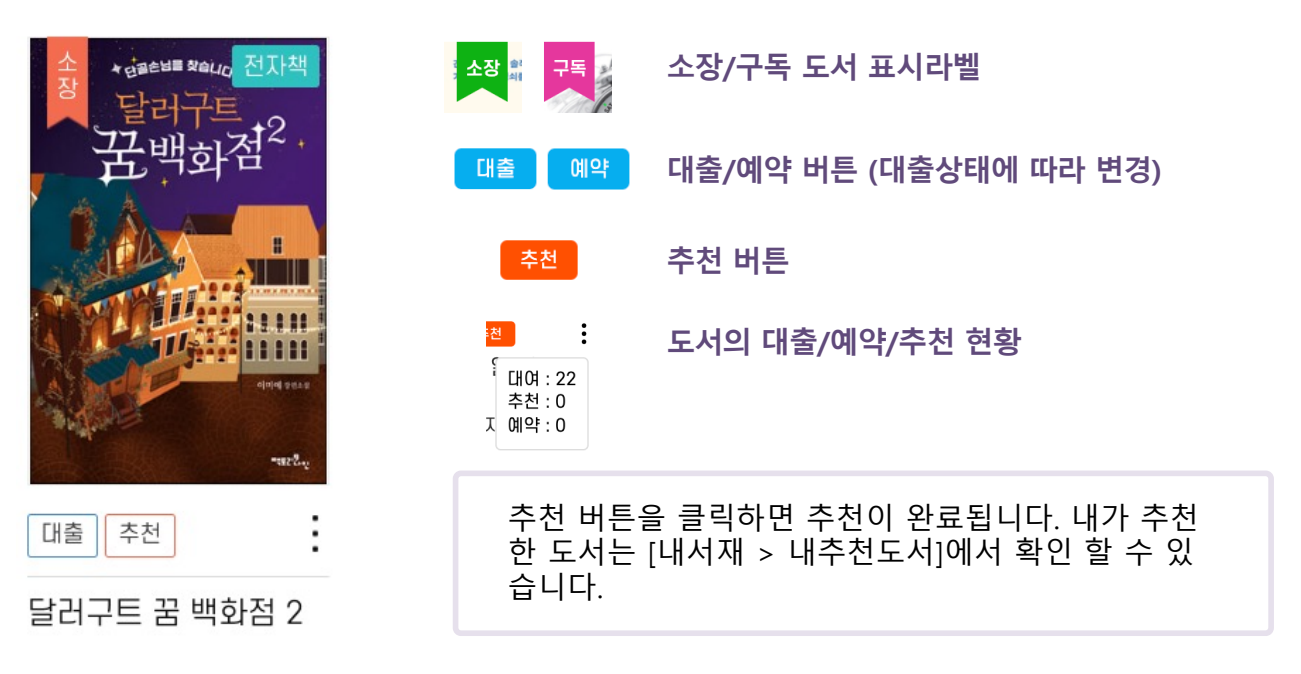

#### **[상세정보화면]**

책의 표지를 클릭하면 상세정보 페이지로 이동합니다. 상세페이지에서는 책소개, 작가소개, 목차 정보를 확인할 수 있습니다.

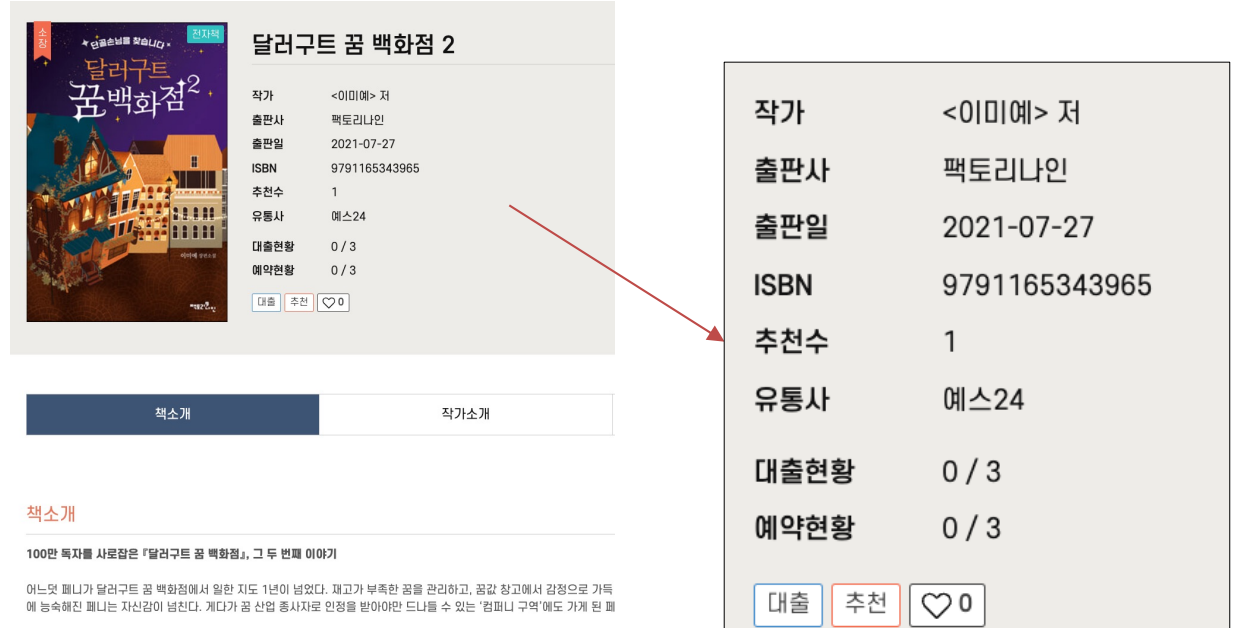

.<br>하지만 그곳에서 페니를 기다리고 있는 건, 꿈에 대한 불만을 털어놓는 사람들로 가득한 '민원관리국'이었다. 설상가상 달러구<br>"왜 저에게서 꿈까지 뺏어가려고 하시나요?"라는 알쏭달쏭한 민원을 남기고 발길을 끊어버린 792번 단골손님. 페니는 과연 1

# **5. 전자책 대출하기**

<span id="page-6-0"></span>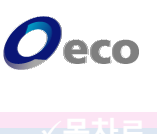

1. 대출을 원하는 전자책의 '대출' 버튼을 클릭합니다.

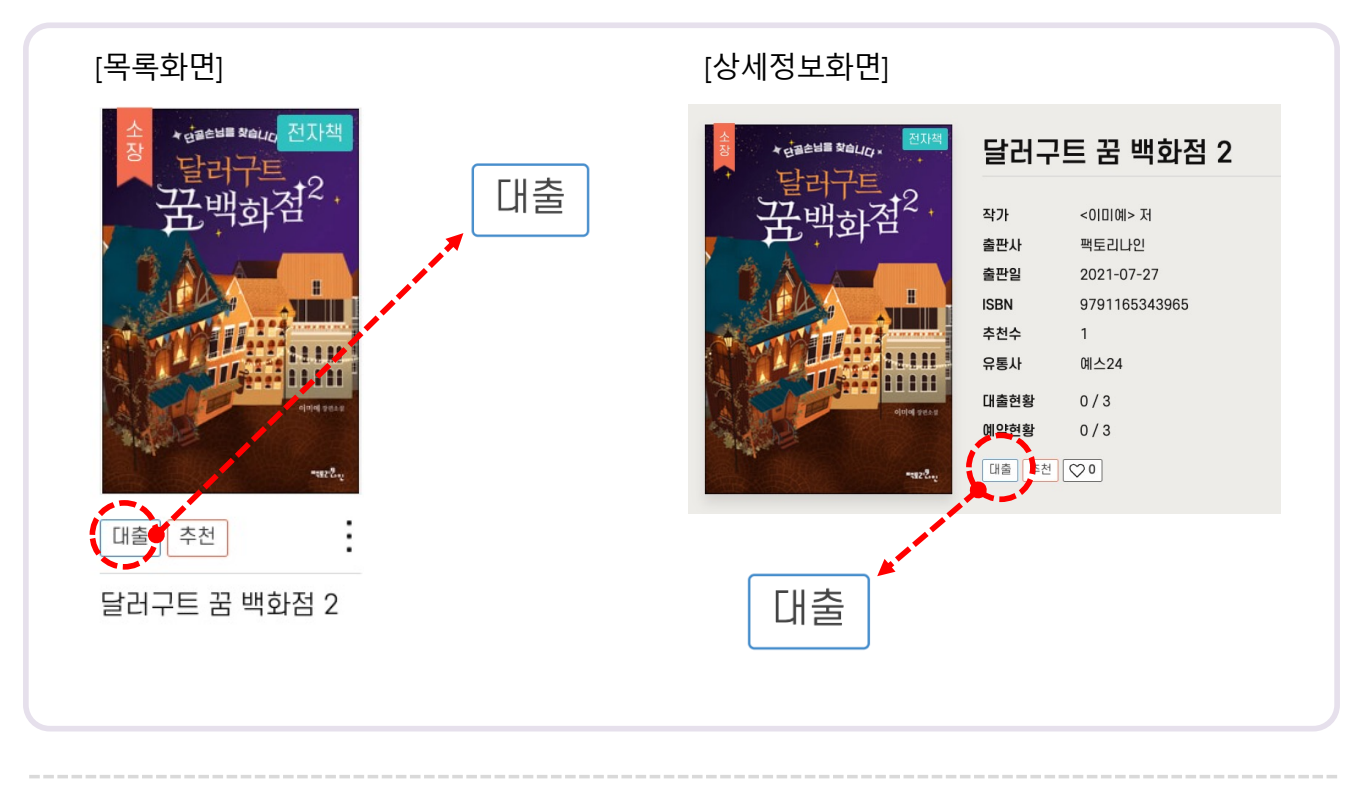

2. 대출을 묻는 팝업창이 표시되면 '확인' 버튼을 클릭합니다.

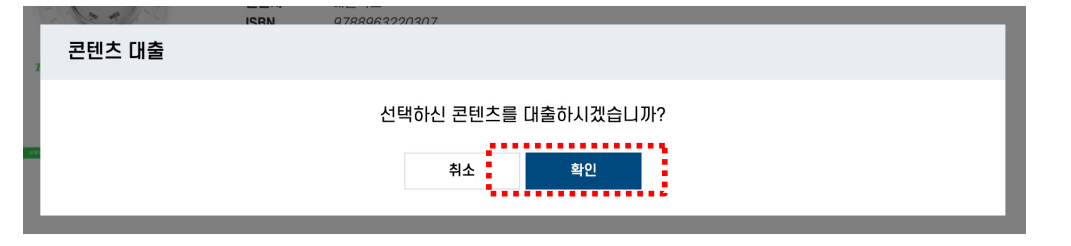

'취소' 버튼을 클릭하면 팝업창을 닫습니다.

3. 대출이 완료 되었습니다.

대출

랍니다.

.<br>대출이 완료되었습니다.<br>내서재로 이동하시겠습니까?

확인

책을 바로 읽으시려면 '확인' 버튼을 클릭하고, [내서재 > 대출현황] 메뉴로 이동하시기 바

취소

<span id="page-7-0"></span>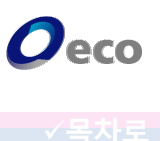

#### **[내서재 > 대출현황]**

-<br>1. 대출현황 도서목록에 <mark>( <sup>열람 -</sup> 버튼이 있습니다. 버튼을 클릭합니다.</mark>

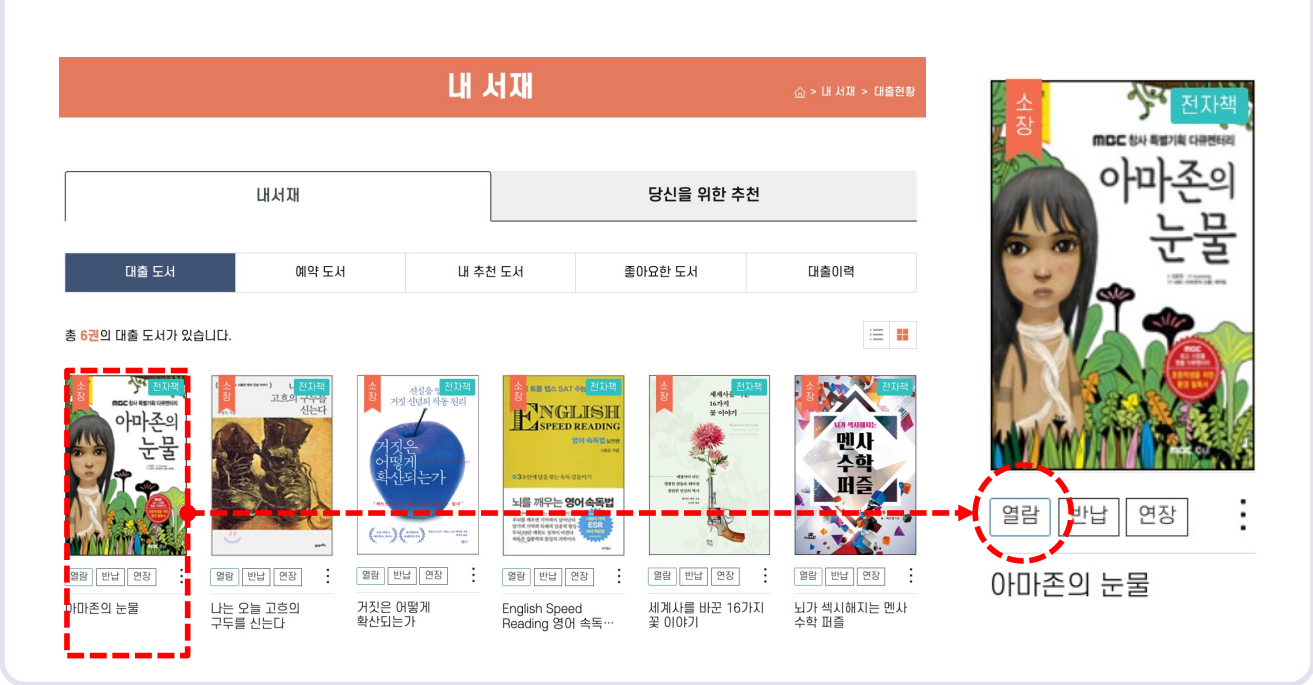

2. 팝업창이 표시되면 '확인' 버튼을 클릭합니다.

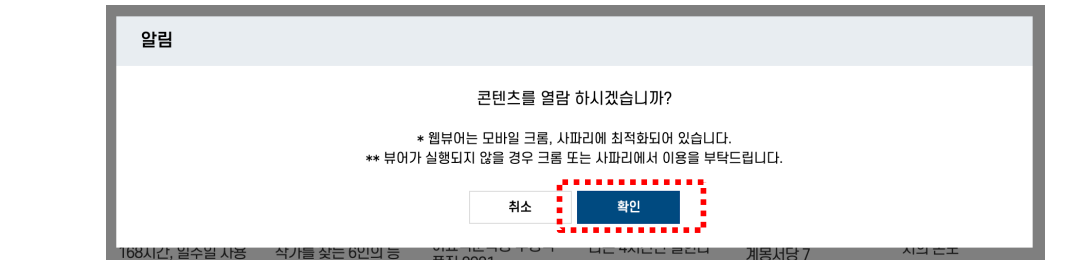

3. 전자책이 열립니다.

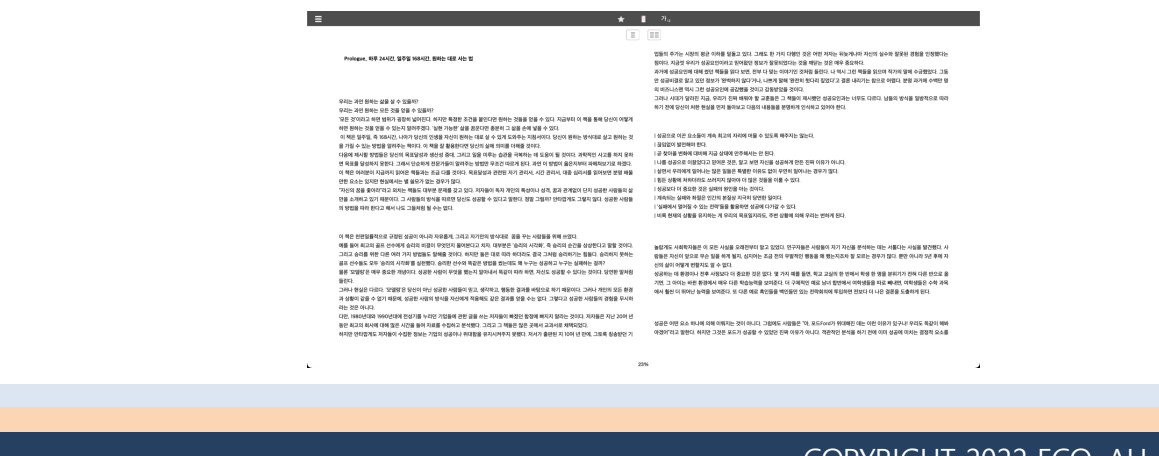

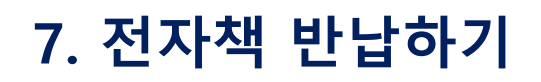

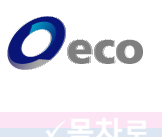

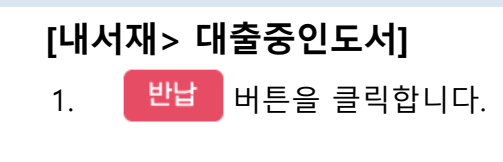

<span id="page-8-0"></span>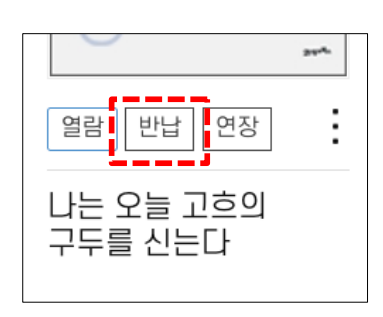

#### 2. 팝업창이 표시되면 '확인' 버튼을 클릭합니다.

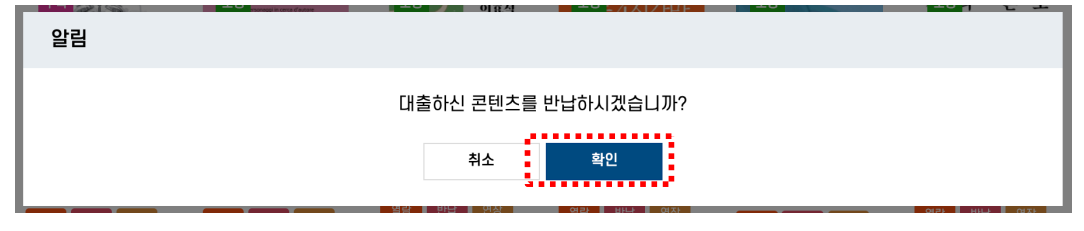

#### 3. 반납이 완료되었습니다.

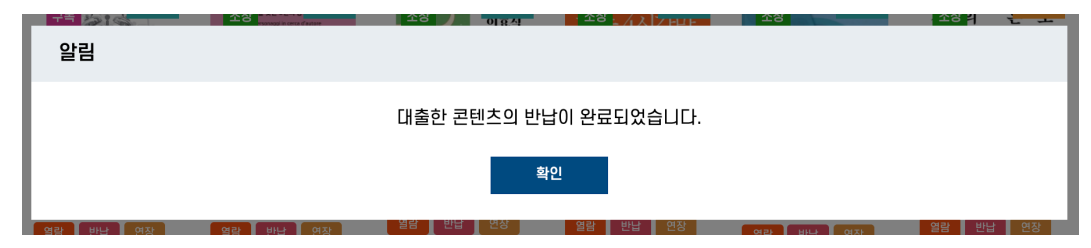

#### **[대출기간을 더 늘리고 싶어요]**

- <mark>면장 </mark> 버튼을 누르시면 대출기간을 1회 연장하실 수 있습니다.

※일부도서관은 도서관 정책에 따라 대출기한 연장기능을 지원하지 않을 수 있습니다.

#### **[전자책 반납을 잊어버렸어요. 연체 되나요?]**

**-**전자책은 대여기한이 만료되면 자동으로 반납처리를 합니다. 직접 반납하셔야 하는 종이 책과 달리 연체 되지 않습니다.

※일부도서관은 도서관 정책에 따라 예약 기능을 지원하지 않을 수 있습니다.

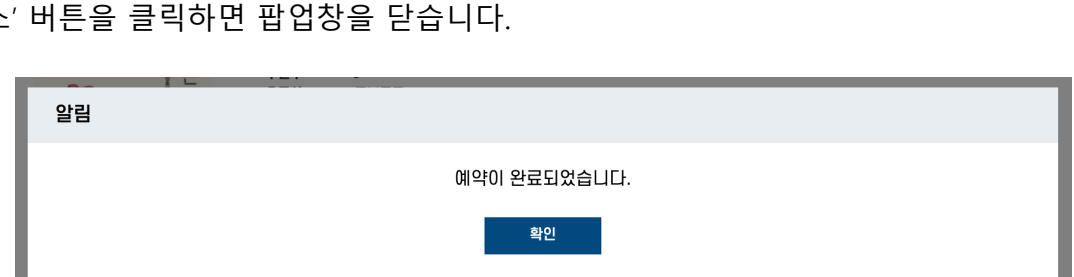

3. 예약이 완료 되었습니다. '확인' 버튼을 클릭하면 [내서재 > 예약현황] 메뉴로 이동합니다.<br>'취소' 버튼을 클릭하면 팝업창을 닫습니다. '취소' 버튼을 클릭하면 팝업창을 닫습니다.

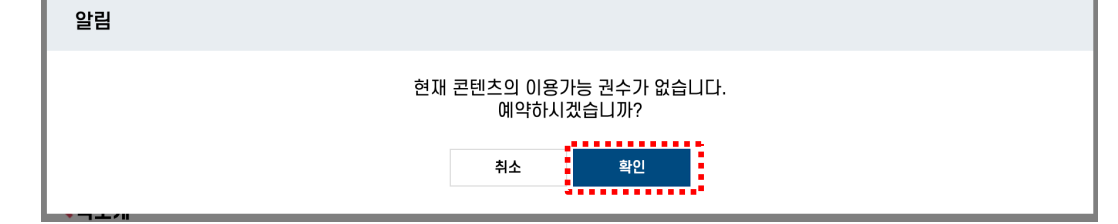

2. 예약을 묻는 팝업창이 표시되면 '확인' 버튼을 클릭합니다.

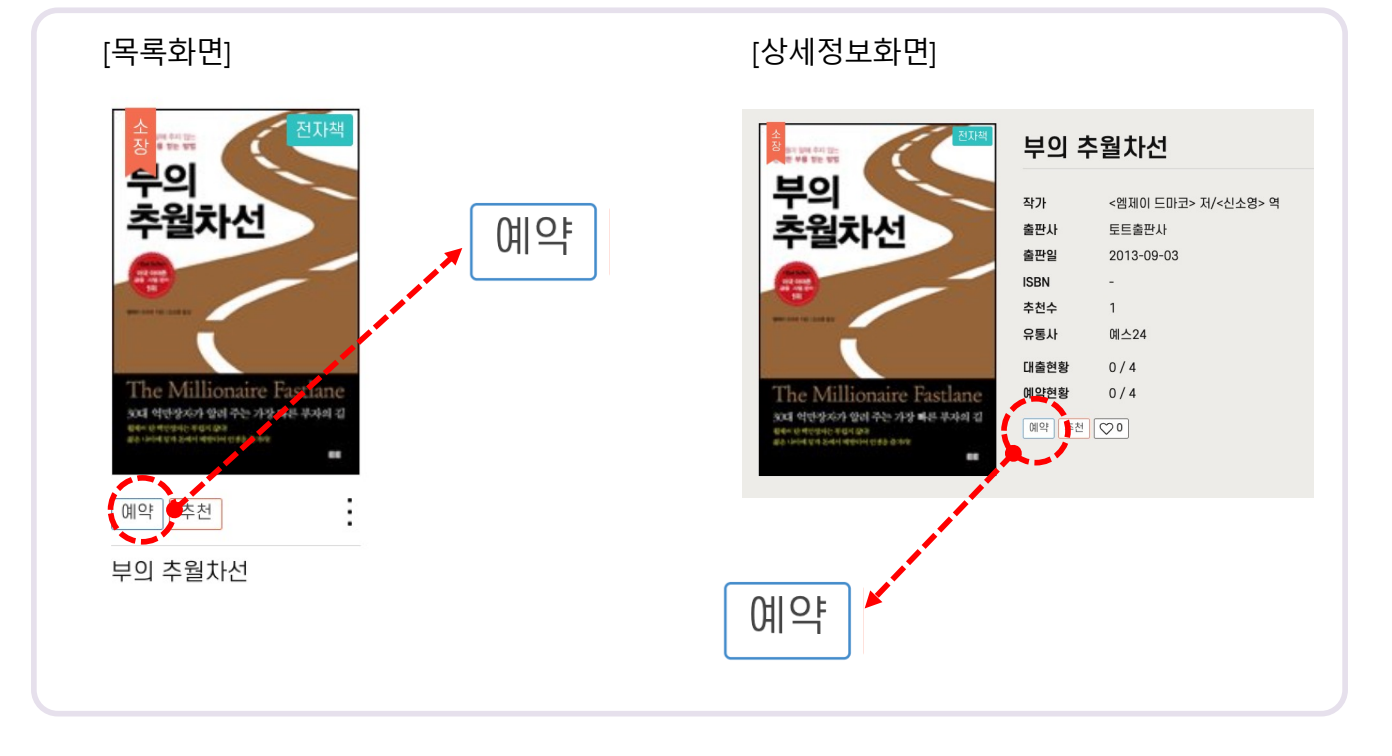

#### 1. 대출하고자 하는 전자책이 도서관이 보유한 카피수를 모두 대출하여 추가 대출을 할 수 없는 경우, 대출 예약을 하실 수 있습니다. 예약을 원하는 전자책의 '예약' 버튼을 누릅니다.

# **8. 전자책 예약하기**

<span id="page-9-0"></span>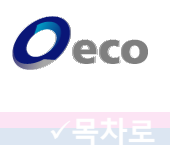

## <span id="page-10-0"></span>**9. 전자책 예약취소하기**  $\boldsymbol{O}$ eco **[내서재 > 예약현황]** 1. 예약을 취소하고 싶은 책의 <mark>취소 </mark>버튼을 클릭합니다. 취소 리얼 국내여행

2. 예약을 묻는 팝업창이 표시되면 '확인' 버튼을 클릭합니다.

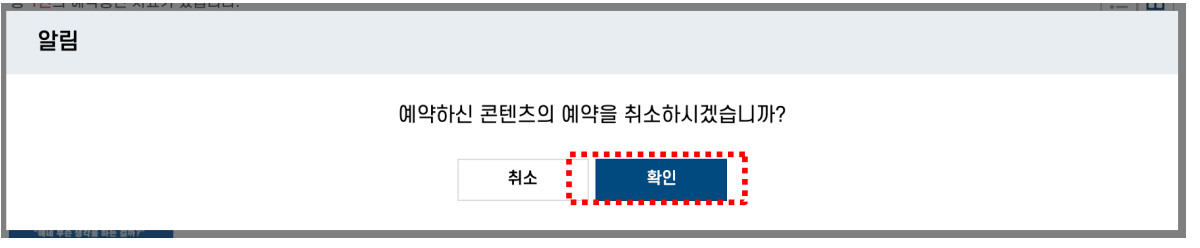

3. 예약취소가 완료 되었습니다. '확인' 버튼을 누르면 팝업창을 닫습니다.

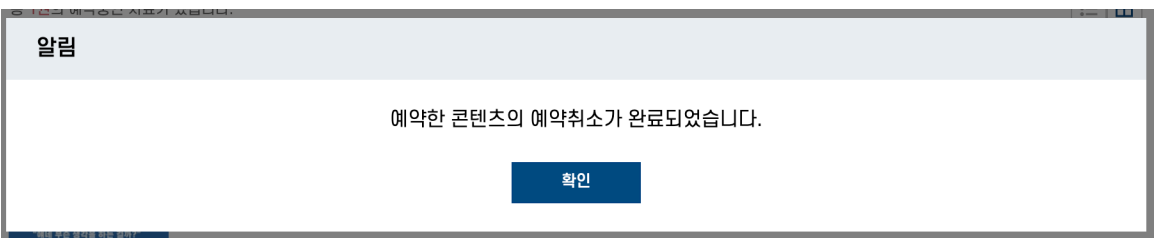

#### **[예약한 책이 대출되지 않습니다]**

-내가 동시에 전자책을 대출할 수 있는 최대 대출수를 모두 채웠을 때는 예약된 책이 반납 되 어도 대출상태로 전환되지 않습니다.

대출중인 책을 반납하시면 예약중(대출대기)인 책이 자동으로 대출처리 됩니다.

# **10. 편의기능**

관심 카테고리 등록

.<br>인문/사회

문학

.<br>가정과생활

장르문학

잡지

국어와외국어

대학교재

스헌 H/TR전주

.<br>어린이/청소년

.<br>예술/대중문화

비즈니스와경제

<span id="page-11-0"></span>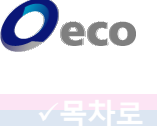

#### **[내서재 > 당신을 위한 추천]**

- 관심분야를 최대 4개까지 지정할 수 있습니다. 관심분야를 지정하시면 해당 카테고리의 전자책 **'내서재 > 관심분야도서'** 메뉴에서 모아서 볼 수 있습니다.

 $2911/327$ 

 $\Box$  as

CEO/비즈니스맨

 $2$ 전/화곡

□ 취미/여행

 $298$ 

□ 영어<br>□ 한문/한자

□ 인문계열<br>□ 예체능/기타계열

 $\Box$  공인증개사/주택관리사

 $\Box$   $000$ 

 $\Box$  음악  $\Box$  <br> DISE &

□ 예술일반/예술사

**□ 마케팅/세일즈** 

 $\Box$  28448244

□ 판타지/유머/추리

□ 일본어

 $\Box$  лада

□ <sub>청소년</sub>

 $\Box$  24

—<br>□ 사진<br>□ 연극/공연

□ 취업/상식/적성검사

 $\Box$  <br> Al/평론

 $\sqrt{2}$  이렇게 하

 $\Box$ 

 $\Box$  <br> <br> $\Delta \underline{\omega}$ 

□ 에세이/산문

7 가정과생활

□ 로맨스

□ 국어<br>□ 종국어

□ 경상계열<br>□ 의학계열

 $\Box$  20}

 $\Box$  예술기행

 $\begin{array}{c}\n\hline\n\end{array}$ 

**■ 경제/금융/회계/물류** 

**□ 건강/육아/교육** 

 $\Box$ 

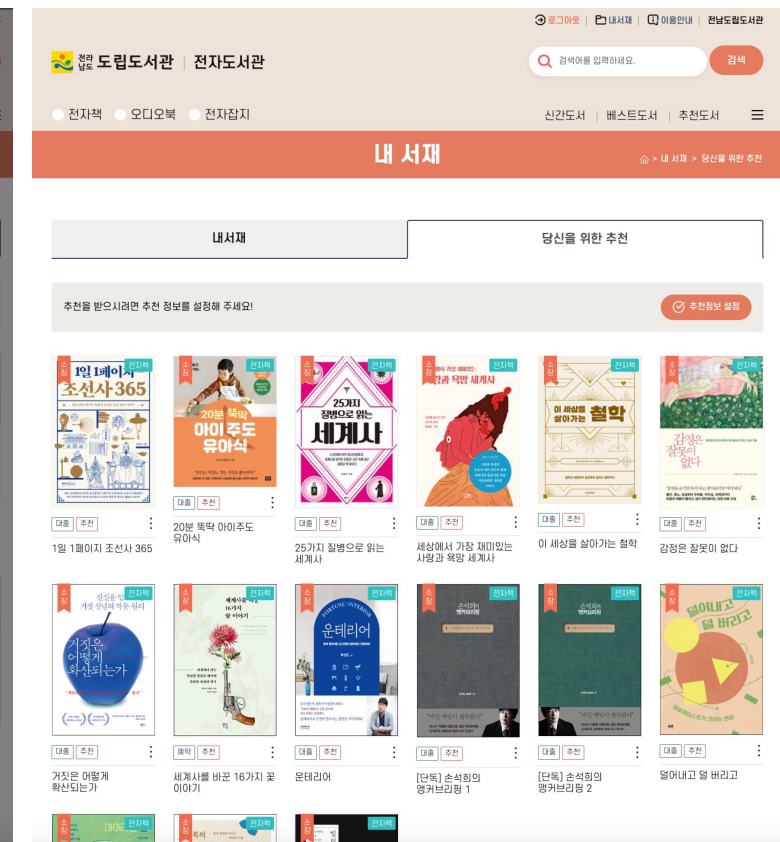

#### **관심 카테고리 설정 당신을 위한 추천 도서 리스트**